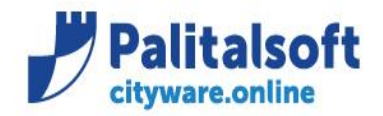

T. +39 0731 22911 F. +39 0731 229191 www.palitalsoft.it

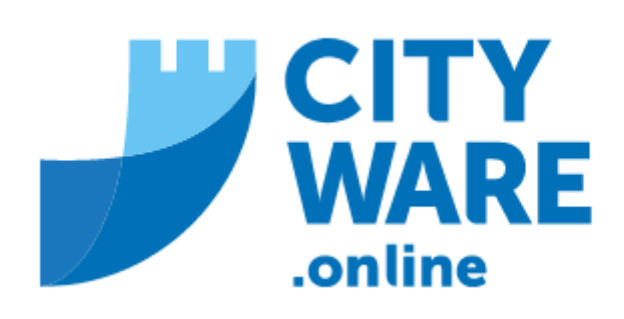

# **TARI**

# **MANUALE OPERATIVO**

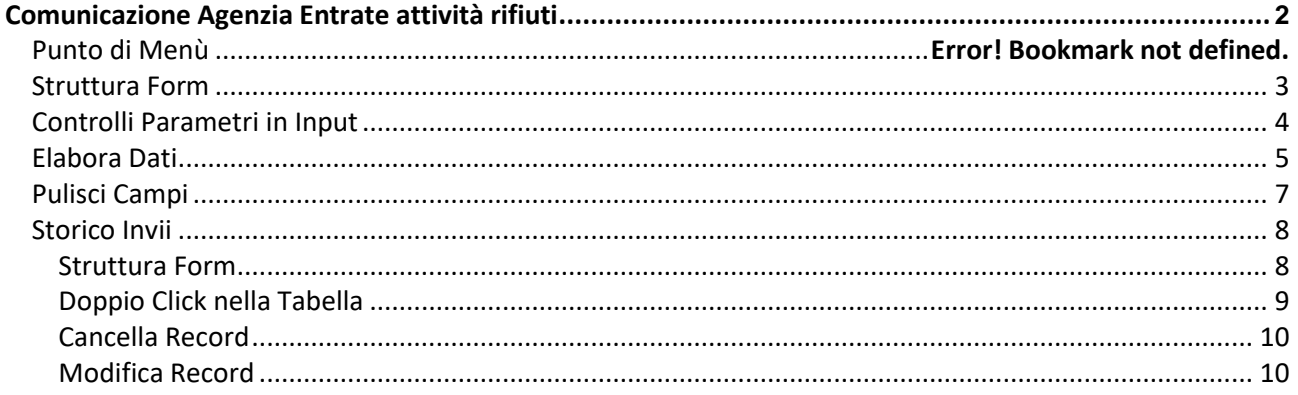

Il presente manuale ha lo scopo di descrivere il funzionamento generale della pagina dedicata all'estrazione dei dati catastali dei soggetti per l'Agenzia delle Entrate.

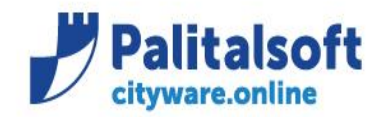

**PALITALSOFT s.r.l.** 

Via Brodolini, 12 60035 - Jesi (AN) info@palitalsoft.it T. +39 0731 22911 F. +39 0731 229191 www.palitalsoft.it

## <span id="page-1-0"></span>**Comunicazione Agenzia Entrate attività rifiuti**

#### **Punto di menù**

#### Procedere dal menù

Tributi→TARI→Flussi verso Enti terzi→Comunicazioni Agenzia Entrate attività rifiuti

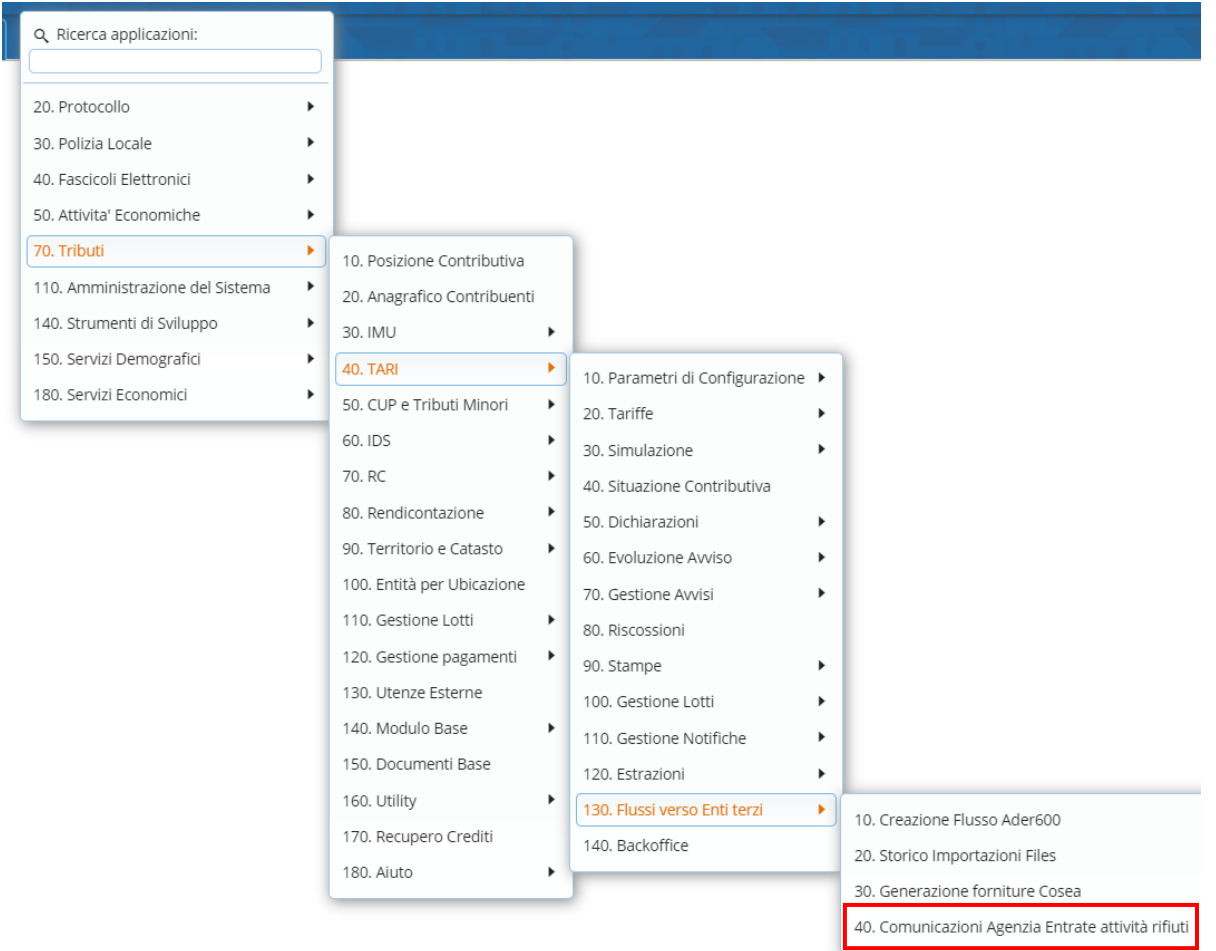

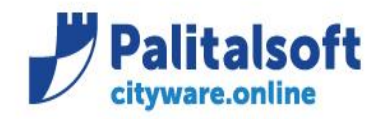

#### <span id="page-2-0"></span>**Struttura Form**

Una volta selezionata la scelta dal menù, si aprirà la seguente videata:

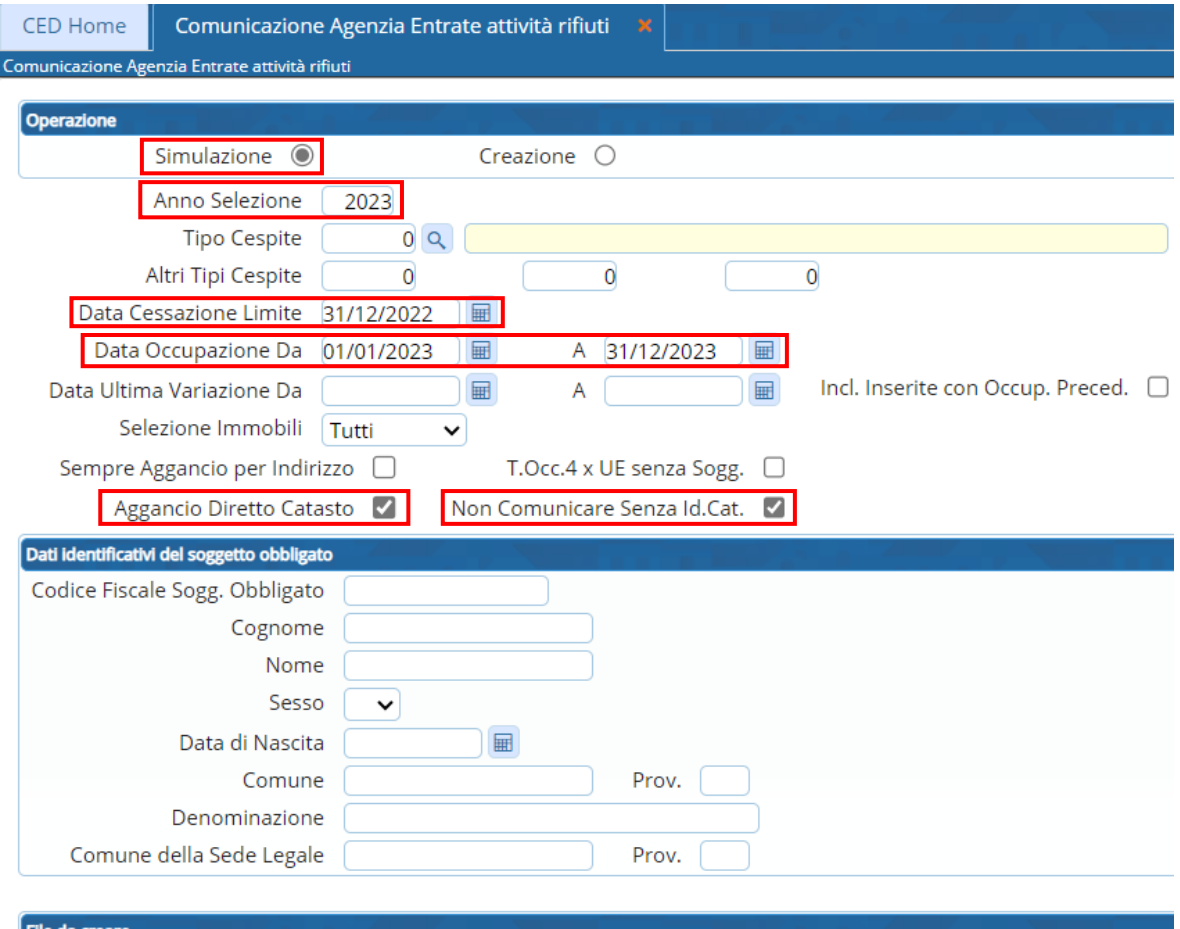

Creazione File TXT x Invio Export Form Excel **V** 

alcuni parametri vengono impostati di **DEFAULT**, in particolare:

- il tipo di OPERAZIONE (simulazione)
- l'ANNO SELEZIONE
- la DATA CESSAZIONE LIMITE
- la DATA OCCUPAZIONE DA e la DATA OCCUPAZIONE A
- il flag AGGANCIO DIRETTO CATASTO
- il flag NON COMUNICARE SENZA ID. CAT.
- il flag CREAZIONE FILE TXT x INVIO
- il flag EXPORT FORM EXCEL

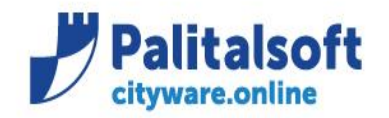

**PALITALSOFT s.r.l.** 

Via Brodolini, 12 60035 - Jesi (AN) info@palitalsoft.it

#### <span id="page-3-0"></span>**Controlli Parametri**

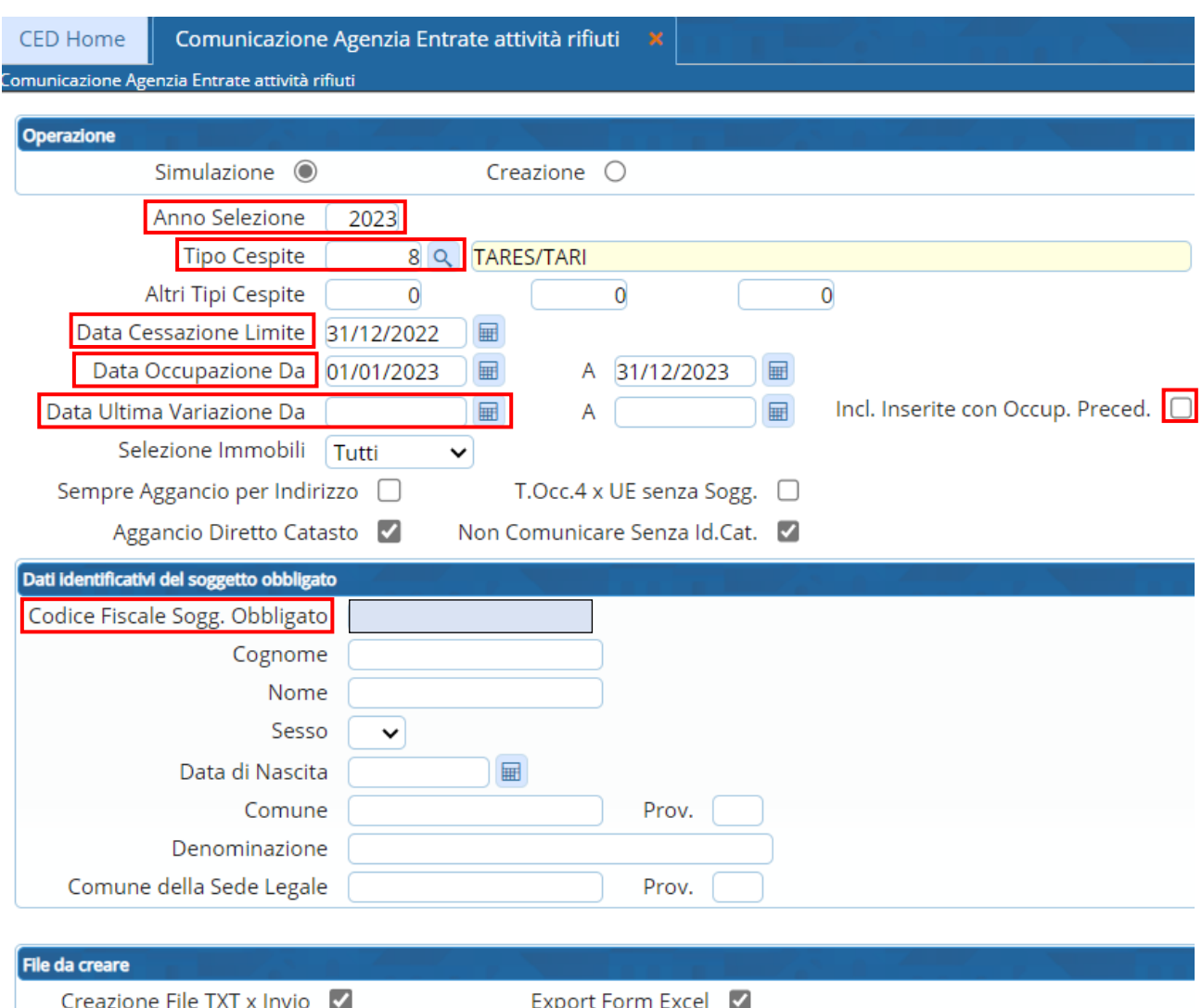

Affinché venga avviata l'estrazione, è necessario che alcuni parametri inseriti dall'utente rispettino le seguenti condizioni:

- **1.** l'**ANNO SELEZIONE** non deve essere uguale a 0;
- **2.** il **1<sup>°</sup> TIPO CESPITE** non deve essere uguale a 0 (utilizzare la lentina per effettuare la scelta);
- **3.** la **DATA CESSAZIONE** non deve essere uguale a 0;
- **4.** la **DATA OCCUPAZIONE DA** non deve essere maggiore della **DATA OCCUPAZIONE A** (se quest'ultima è valorizzata);
- **5.** la **DATA ULTIMA VARIAZIONE DA** deve essere valorizzata se il flag **INCL. INSERITE CON OCCUP. PRECED.** è selezionato;
- **6.** il **CODICE FISCALE** del soggetto obbligato deve essere valorizzato;
- **7.** tutte le **CATEGORIE D'USO** devono avere la rispettiva DESTINAZIONE D'USO valorizzata per l'**ANNO SELEZIONE** indicato.

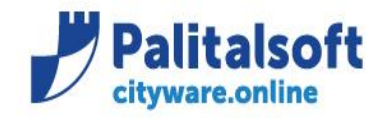

## **N.B.** Se l'**ANNO delle DATE di OCCUPAZIONE DA – A** è diverso dall'**ANNO SELEZIONE** viene mostrato un

messaggio di avviso chiedendo all'utente se ignorare il messaggio oppure no.

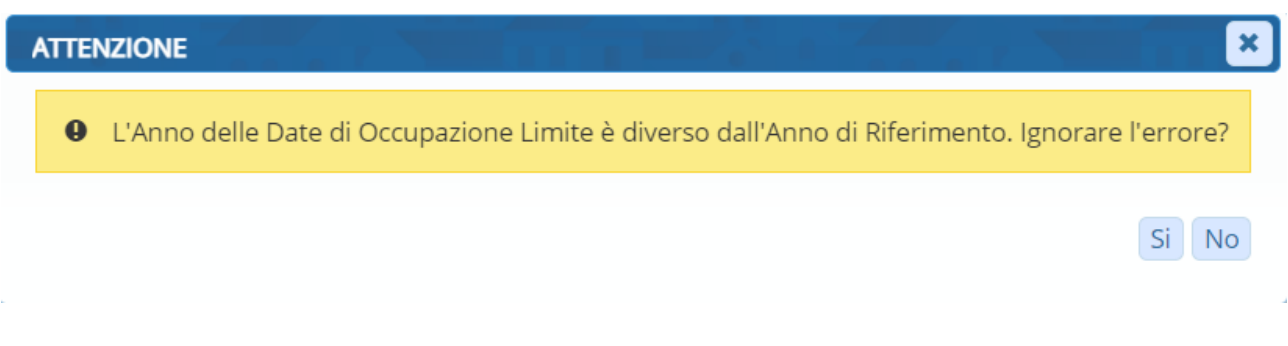

#### <span id="page-4-0"></span>**Elabora Dati**

Una volta selezionati i parametri andare su "Elabora Dati"

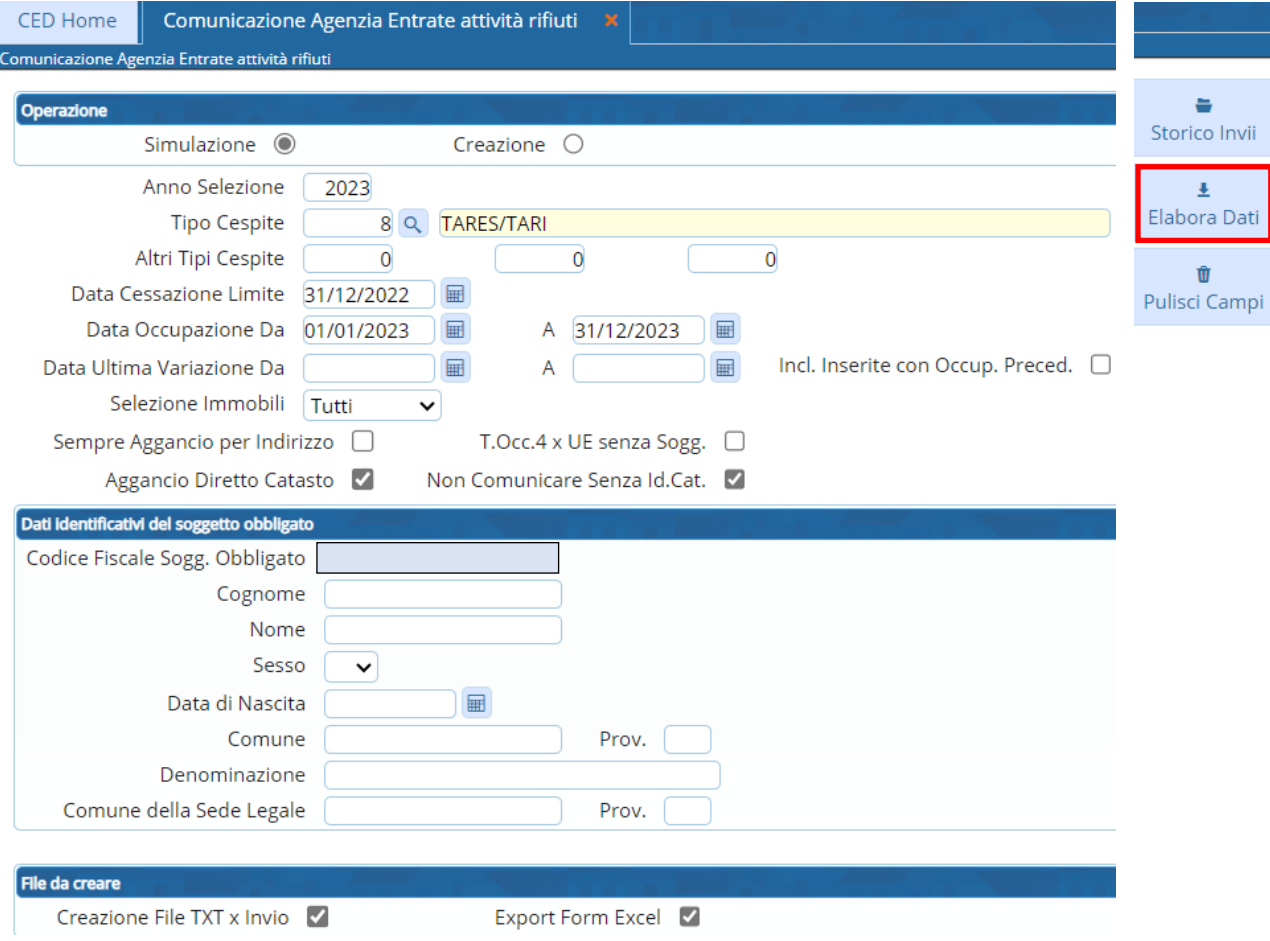

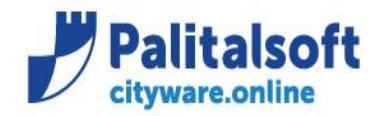

Cliccando questo bottone si può effettuare la ricerca delle denunce tributi da comunicare all'Agenzia Entrate. In particolare:

 Se viene selezionata l'operazione di **CREAZIONE**, oltre all'elaborazione delle informazioni (che già viene eseguita nella **SIMULAZIONE**), vengono importati tutti i dati sostituendo quelli che erano presenti prima di avviare l'estrazione attuale:

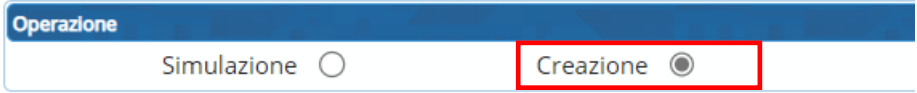

 Se viene selezionato il flag **CREAZIONE FILE TXT X INVIO** viene generato un file TXT con i dati catastali, corrispondenti ai parametri inseriti in input dall'utente:

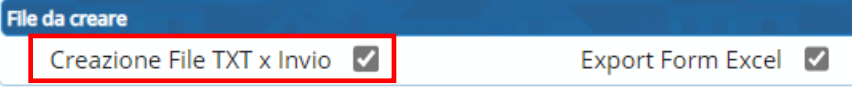

- Se viene selezionato il flag **EXPORT FORM EXCEL** vengono generati dei file di verifica relativi a:
	- **1.** File excel con i dati catastali dei soggetti (senza la testata-record0 e la coda-record9)
	- **2.** File excel con i dati dei cespiti senza UE
	- **3.** File excel con i dati dei soggetti non trovati nel catasto e i dati di più soggetti in catasto con stesso Cod. Fiscale
	- **4.** File excel con i dati dei soggetti senza identificativi catastali

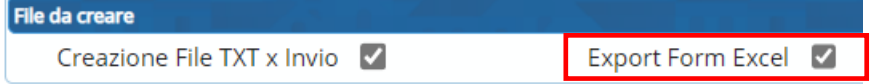

Il Download dei file prodotti (TXT e/o XLS) avviene sottoforma di **file .ZIP**, che viene scaricato nella **cartella 'Download' in locale**.

I parametri inseriti in input dall'utente, compreso il percorso del file .ZIP, vengono importati nella tabella **TDE\_AGENSI** del DB.

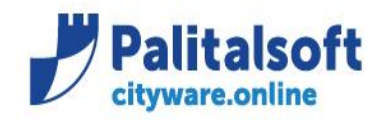

T. +39 0731 22911 F. +39 0731 229191 www.palitalsoft.it

## <span id="page-6-0"></span>**Pulisci Campi**

Questo bottone consente di reimpostare i parametri ai valori di **DEFAULT** iniziali (come avviene all'apertura della form).

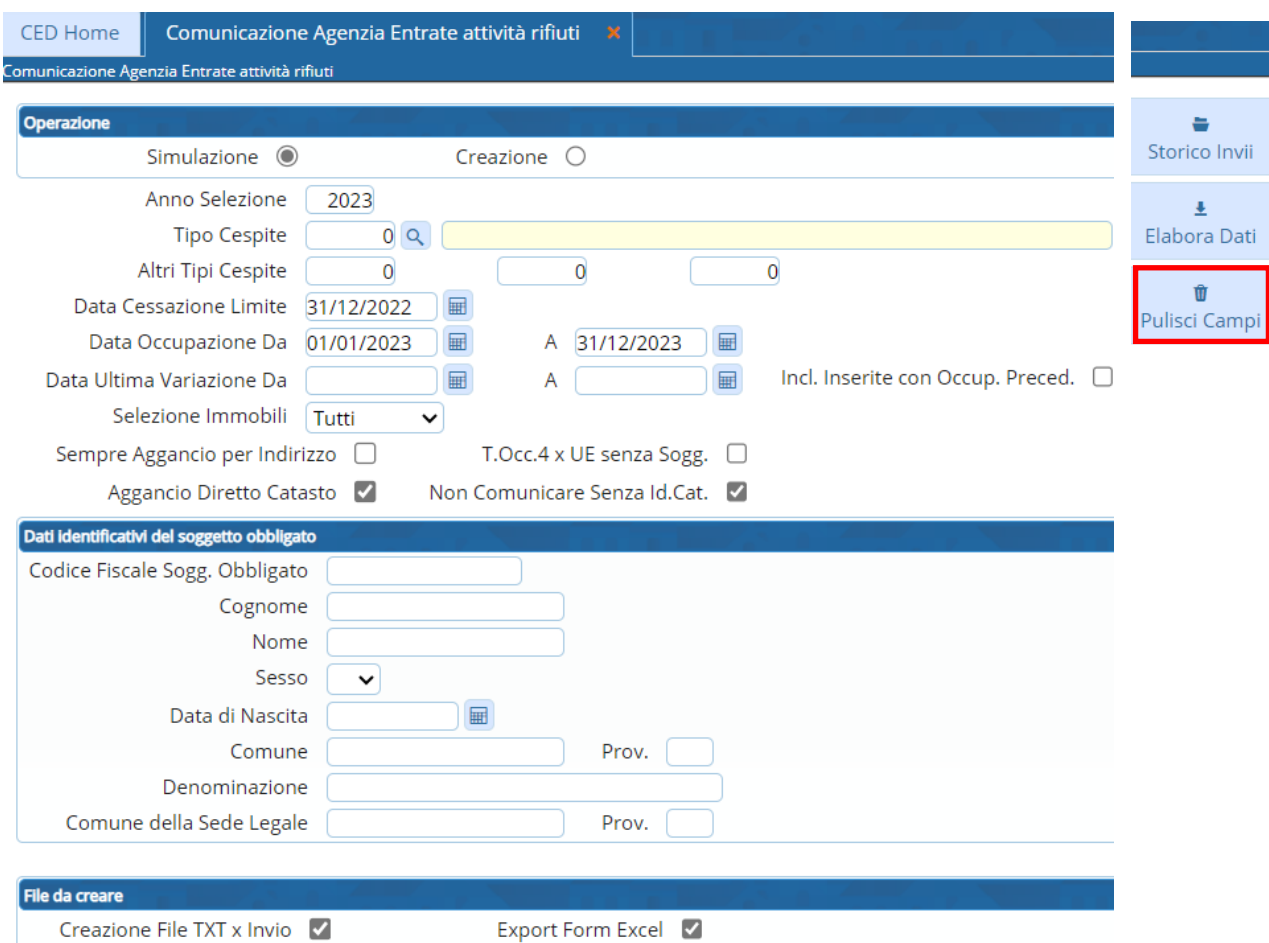

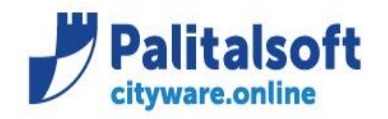

#### <span id="page-7-0"></span>**Storico Invii**

Questo bottone consente di aprire la gestione dello Storico Invii

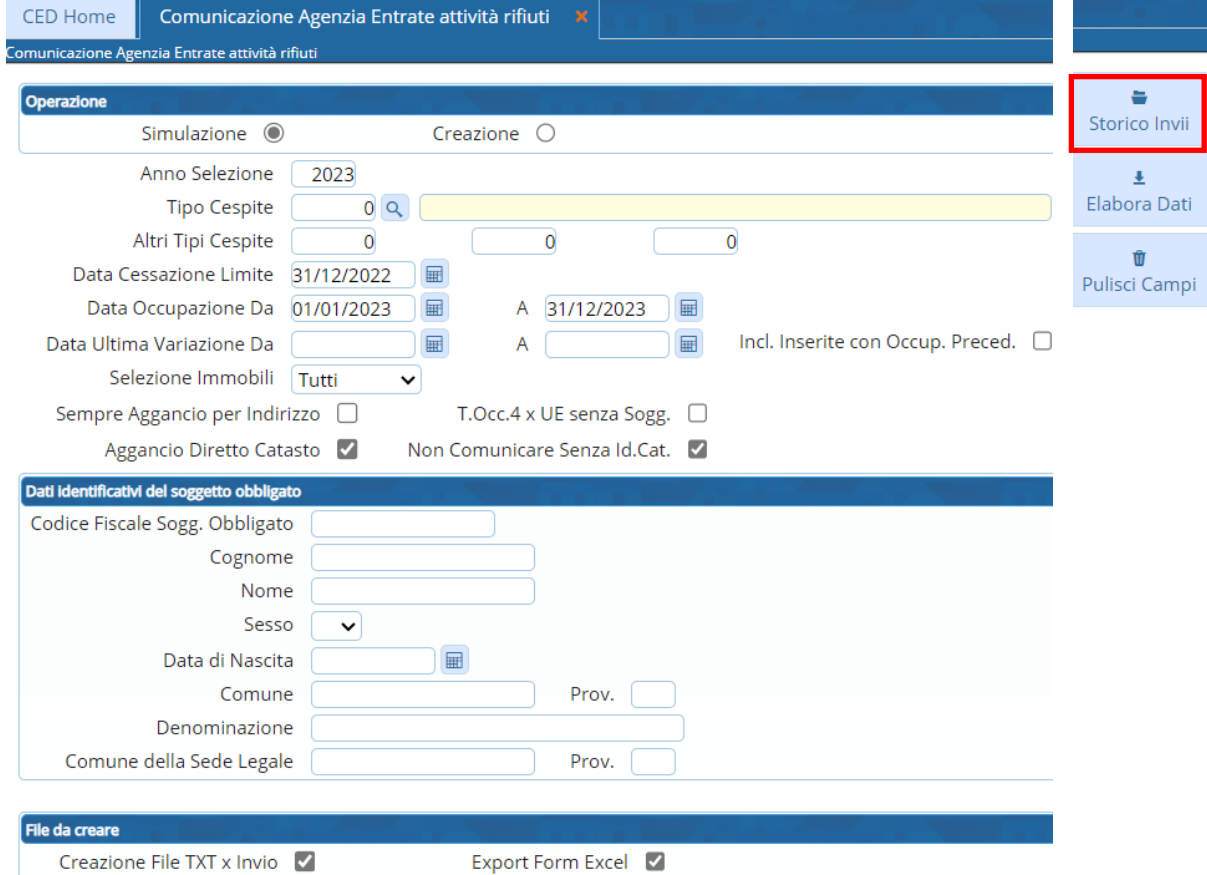

### **STRUTTURA FORM**

La videata si presenta come segue:

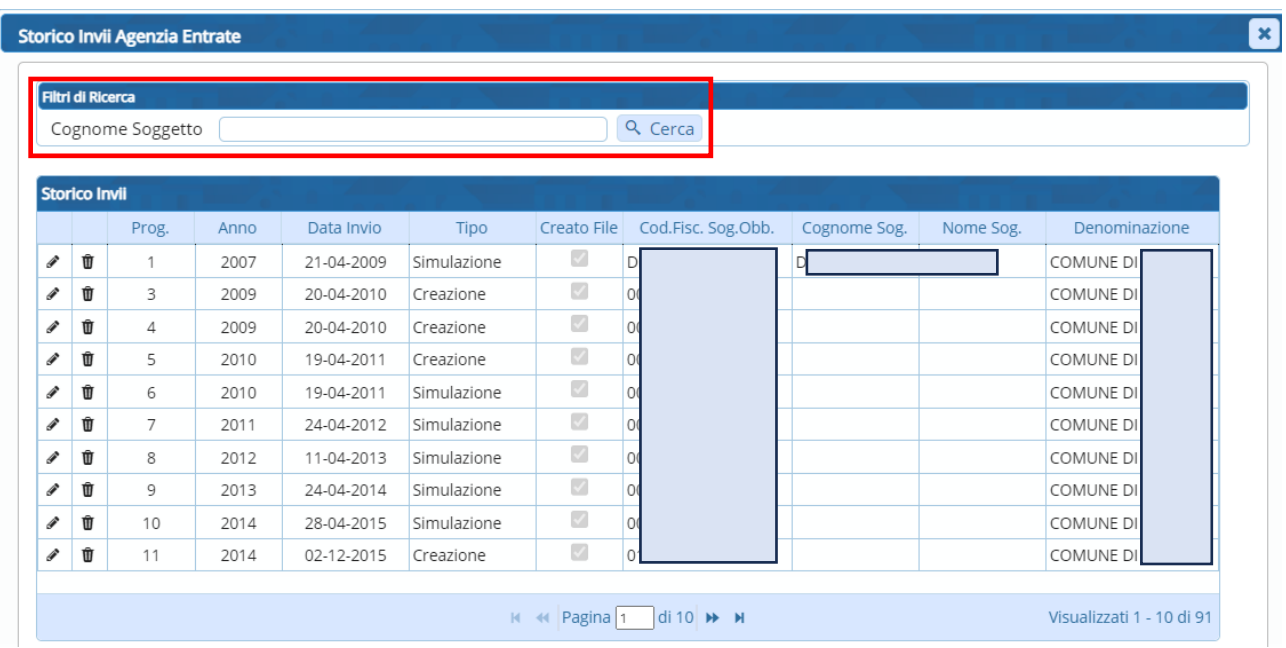

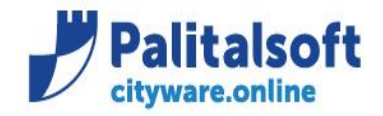

Vengono elencati tutti i dati presenti nella tabella TDE\_AGENSI.

In particolare, è possibile inserire come filtro di ricerca il **COGNOME del SOGGETTO** (sia scritto interamente che parzialmente).

### **DOPPIO CLICK NELLA TABELLA STORICO INVII**

#### Facendo **doppio click sopra un record** dello storico invii

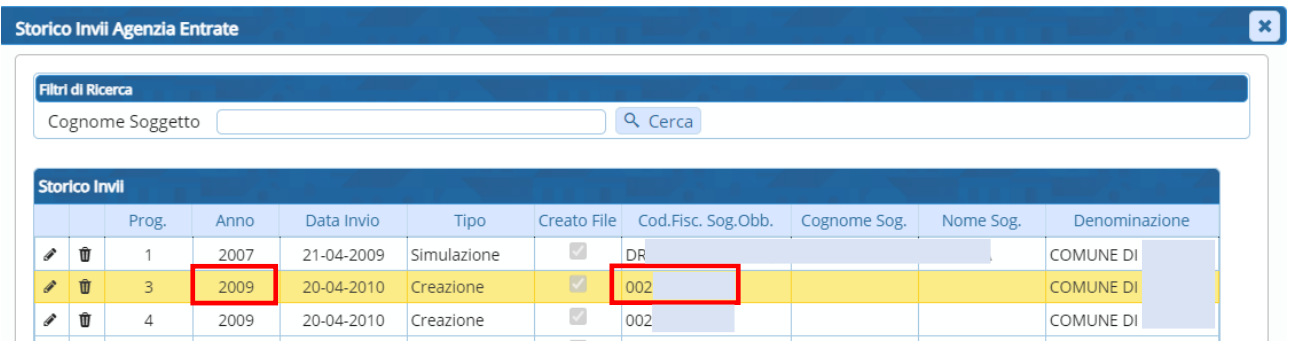

i rispettivi dati del soggetto obbligato vengono riportati nella videata iniziale dell'Estrazione, nella sezione '**Dati identificativi del soggetto obbligato**', inoltre vengono valorizzati anche i relativi campi ANNO SELEZIONE e 1° TIPO CESPITE (nella sezione Operazione).

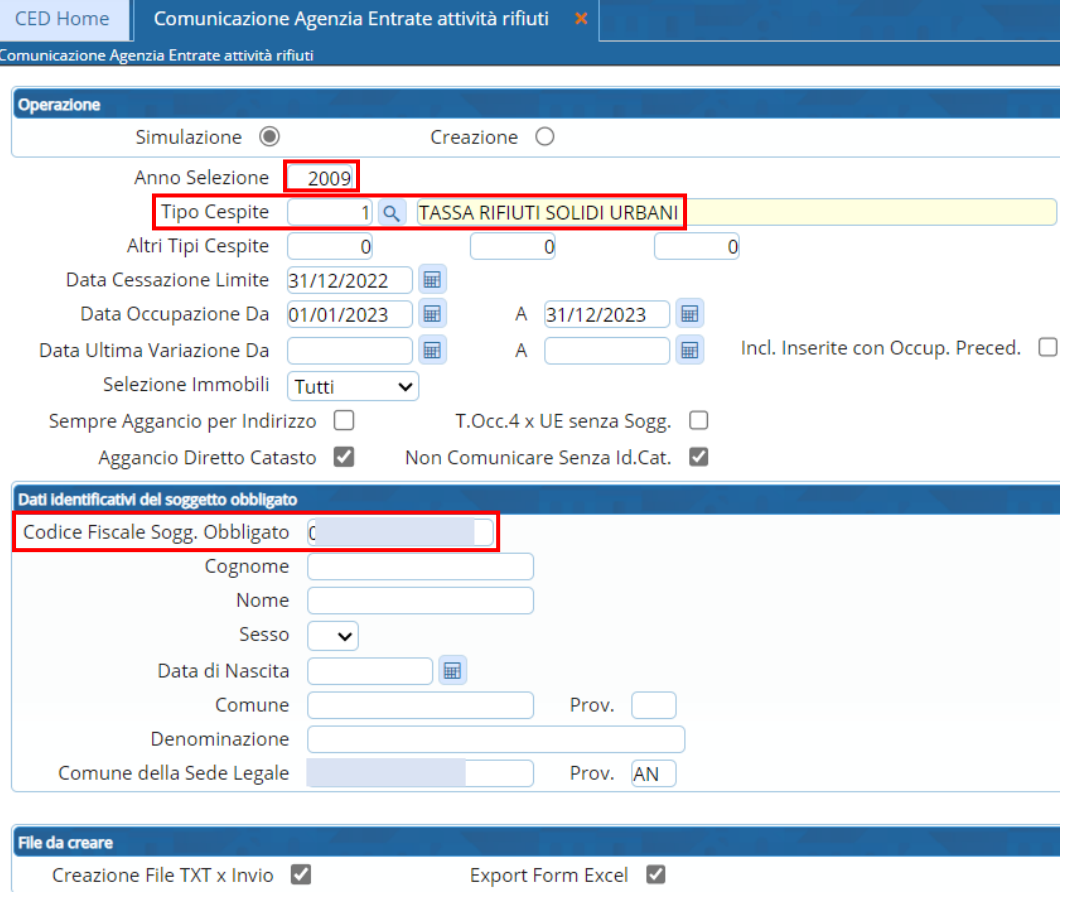

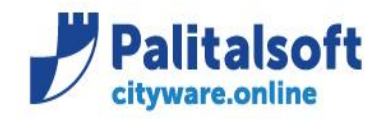

#### **CANCELLA RECORD**

È possibile **cancellare un record** dalla tabella dello storico invii cliccando il seguente pulsante:

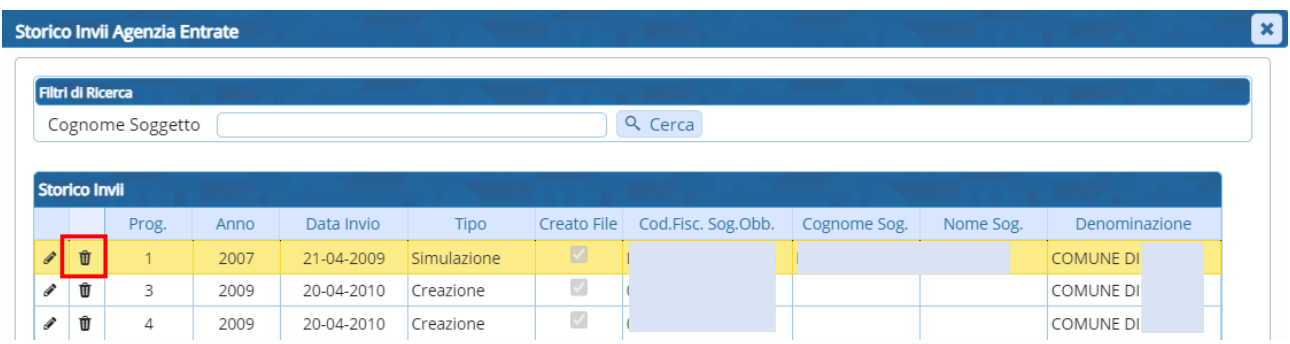

La cancellazione viene riportata anche nel DB.

#### **MODIFICA RECORD**

È possibile **modificare i dati di un record** della tabella dello storico invii tramite il seguente pulsante:

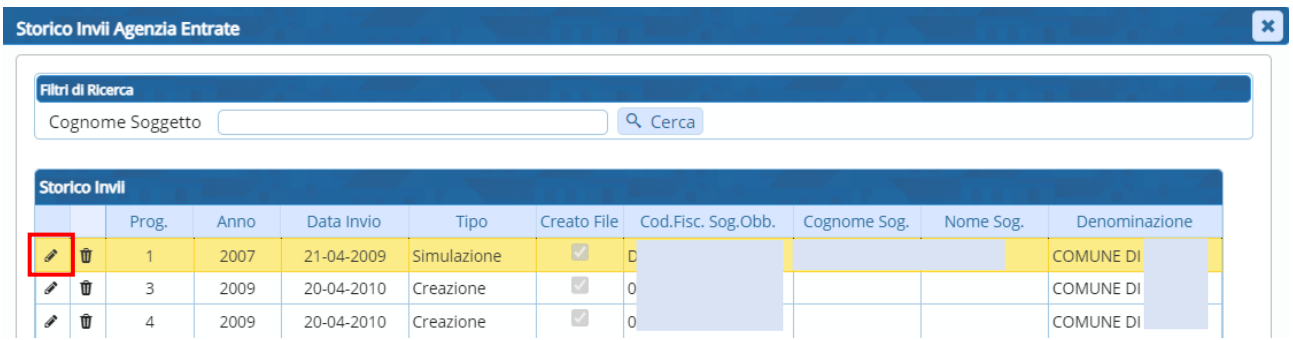

Una volta cliccato, viene aperta la seguente pagina con tutti i campi popolati dai dati del record selezionato:

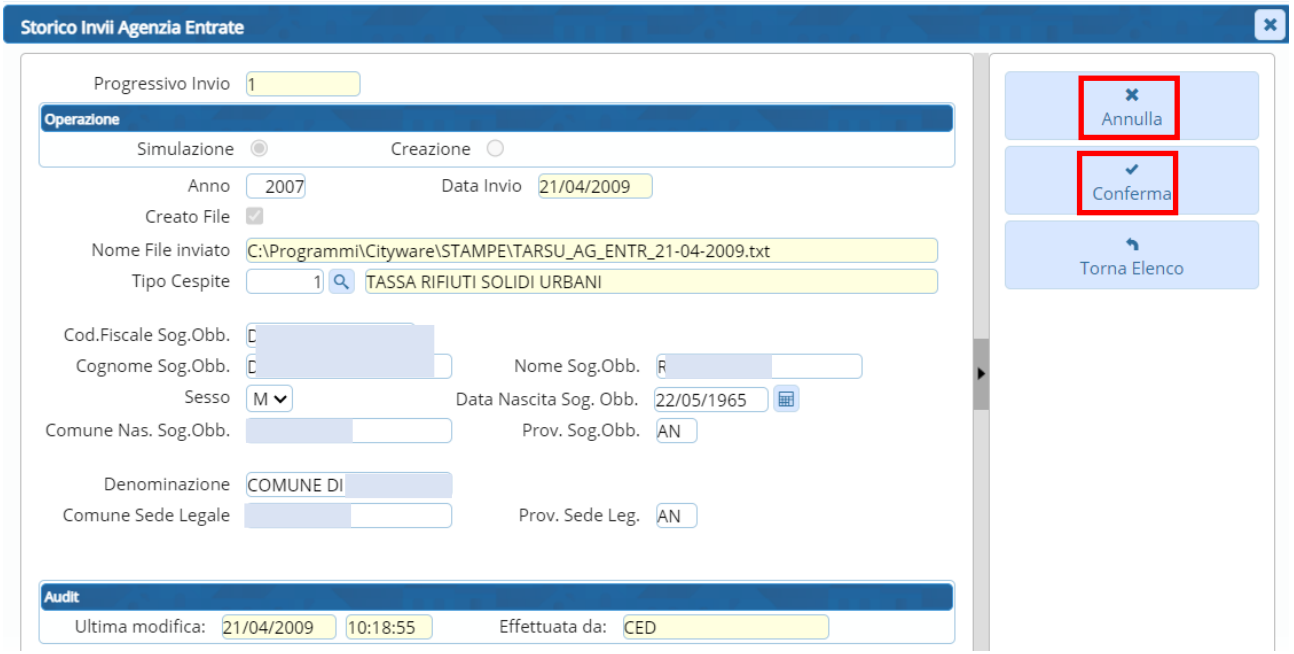

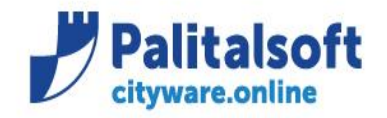

T. +39 0731 22911 F. +39 0731 229191 www.palitalsoft.it

Con il pulsante **CONFERMA** si aggiornano i dati nella tabella TDE\_AGENSI del DB e si ritorna all'elenco dello Storico Invii. Mentre con il pulsante **ANNULLA** si annullano le modifiche effettuate.

Tutti i diritti del presente Manuale sono riservati.

Nessuna parte può essere riprodotta in qualsiasi forma o scopo - grafica, elettronica o meccanica, incluso fotocopie, registrazioni video e audio, informazioni di vendita e recupero dati, senza l'autorizzazione scritta di PALITALSOFT S.R.L. . Sebbene siano state adottate tutte le precauzioni nella preparazione di questo manuale, Palitalsoft S.R.L. non assume alcuna responsabilità per errori,

omissioni o danni che possano derivare dall'uso delle informazioni contenute in questo documento o dall'uso dei programmi e fonti che possano accompagnarlo.